# **Modifier les champs personnalisables des notices**

# **Fiche technique PMB n° 2.6**

- **Objectifs** : Paramétrer les champs personnalisables.
	- Modifier, ajouter, supprimer, trier les termes des listes des champs personnalisables.
	- Corriger les valeurs en doublon.

En Annexe la liste « officielle » des termes de chaque champ personnalisable. Ces listes ont été mises à jour le 1<sup>er</sup> janvier 2023.

**Application utilisée : PMB 3.3.9 et suivante, Onglet Administration** *(Les copies d'écran correspondent à un PMB 7.4.3)*

# Sommaire de la fiche

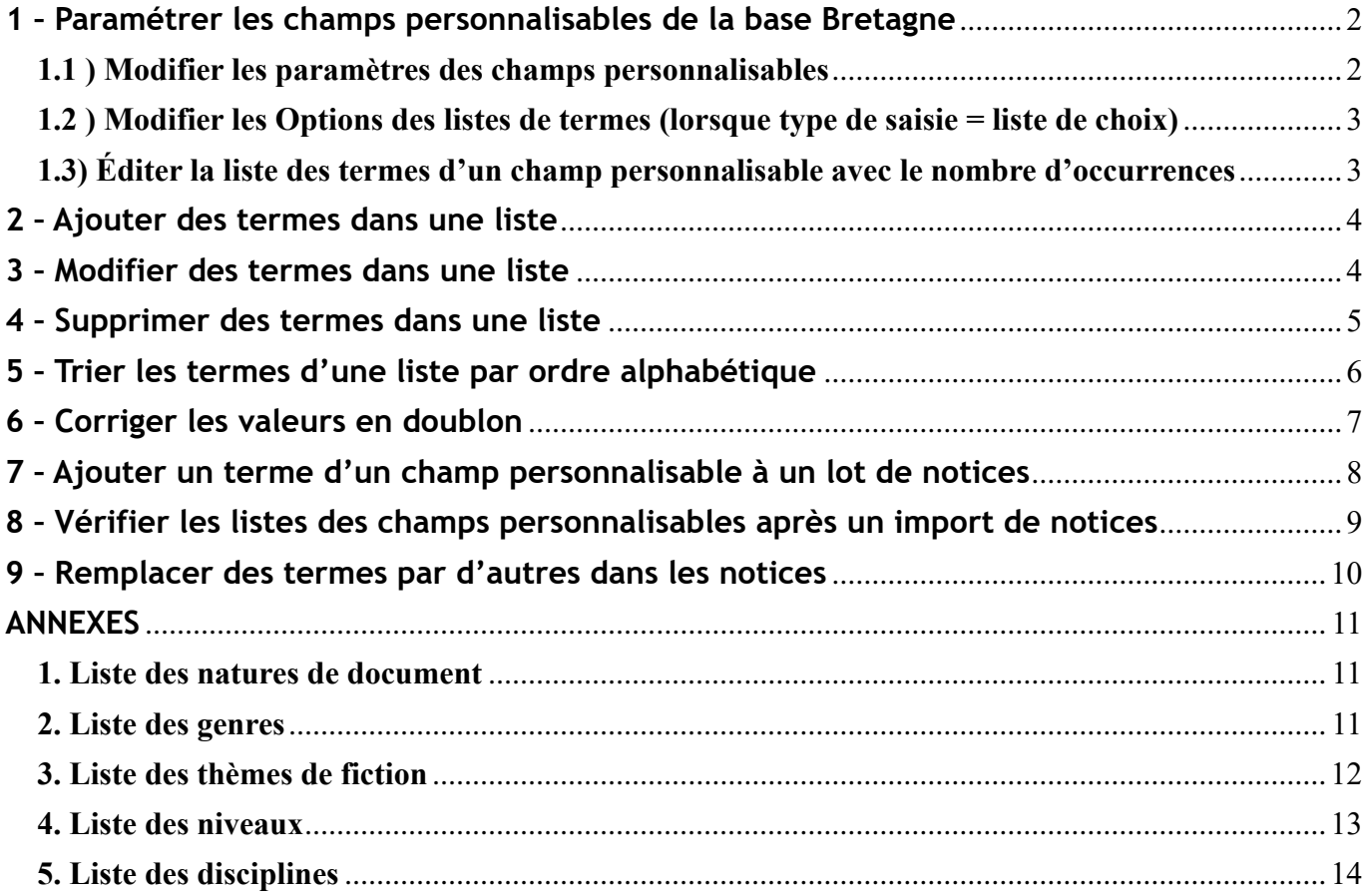

**Préambule** : **7 champs personnalisables** ont été intégrés dans la base Bretagne pour récupérer les données présentes dans les bases Superdoc ou BCDI : **nature de document, thème de fiction, genre, niveau, discipline, année de péremption et date de création**.

# <span id="page-1-0"></span>**1 – Paramétrer les champs personnalisables de la base Bretagne**

Onglet Administration **> [Administration]** Notices > Personnalisables

Utilisez les flèches pour monter ou descendre d'un niveau le champ.

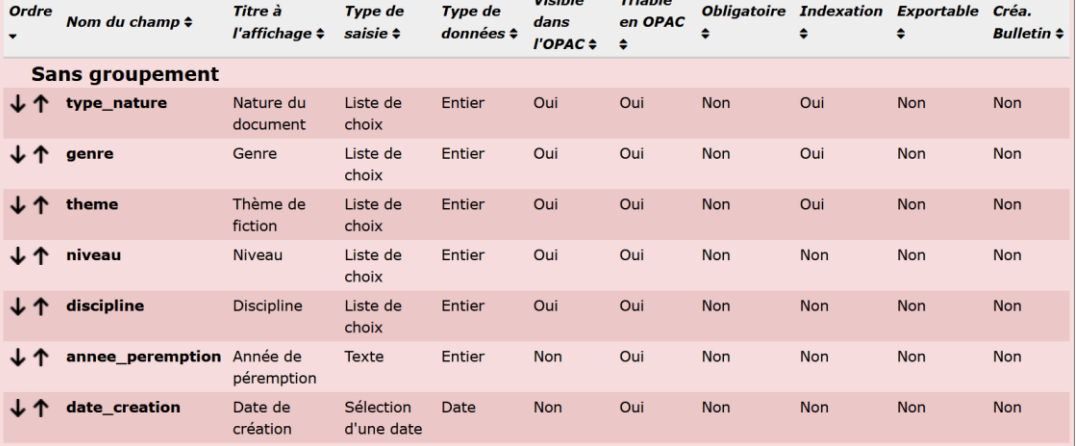

Nom du champ

#### <span id="page-1-1"></span>**1.1 ) Modifier les paramètres des champs personnalisables**

Cliquez sur une ligne pour éditer un champ personnalisable

### **Ne modifiez en aucun cas les 4 rubriques ci-contre**

#### Ne cliquez pas sur le bouton **Supprimer** !!!

Pour chacun des champs personnalisables, vous avez 5 possibilités (cases cochées ou non) :

- Si la case **Visible dans l'OPAC** est cochée : le champ personnalisable est affiché dans la notice en OPAC (s'il contient des données).

- Si la case **Obligatoire** est cochée : en création (ou modification) de notice, la saisie d'un ou plusieurs termes dans ce champ

personnalisable est rendue obligatoire pour que la notice puisse être enregistrée. *Il est déconseillé de cocher cette case qui ralentit les opérations de saisie des bulletins (voir ci-dessous).*

- Si la case **Indexer pour activer la recherche dans ce champ** est cochée : les termes du champ personnalisable deviennent interrogeables en OPAC pour la recherche dans 'Tous les champs'.

Si vous cochez cette case (alors qu'elle ne l'était pas avant), il est nécessaire de réindexer la base.

Pour réindexer la base : Onglet **Administration > [Modules]** Outils > Nettoyage de base Cochez **Réindexer l'index global** puis cliquez sur '**Suivant**'.

(Cette réindexation est généralement longue, en particulier pour de grosses bases.)

- Si la case **Exportable** est cochée : les données de ce champ personnalisable seront prises en compte dans l'export. Inutile dans les bases Bretagne puisque l'export UNIMARC Bretagne le fait déjà.

- Si la case **Vérifier lors de la création de bulletin** est cochée : une notice de bulletin sera créée lors de la saisie (ou de la modification) d'un bulletin de périodique si le champ personnalisable est rempli, même si le titre n'est pas renseigné. Inutile de cocher cette case, si on ne souhaite pas créer de notices de bulletin,.

*Les choix indiqués dans la première copie d'écran sont ceux qui sont le plus souvent retenus pour chacun des champs personnalisables.*

Une fois les modifications faites, cliquez sur le bouton **Enregistrer.**

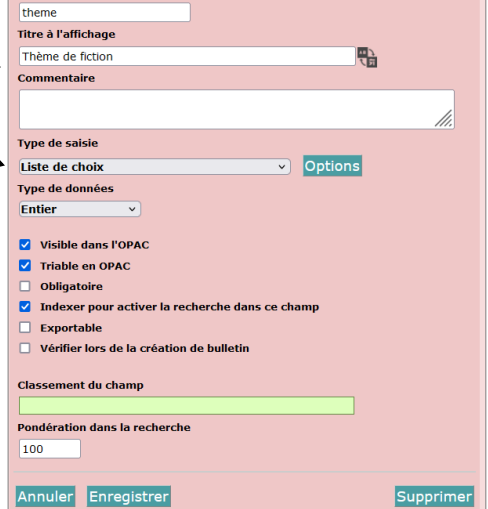

### <span id="page-2-0"></span>**1.2 ) Modifier les Options des listes de termes (lorsque type de saisie = liste de choix)**

*Note : Les listes de termes que l'on trouve dans les champs personnalisables de type 'Liste de choix'relèvent à la fois de la liste d'autorités et du lexique mais ne sont en fait ni l'un ni l'autre. Elles relèvent de la liste d'autorités parce que la base Bretagne est fournie avec une liste « officielle » (qui vient du guide de catalogage de Superdoc) et du lexique parce que si l'on importe des notices avec des termes qui n'appartiennent pas aux listes, ces termes y sont rajoutés. Les listes que l'on trouve dans ces champs peuvent donc nécessiter quelques modifications après des imports ou pour faire du ménage dans la base.*

Pour accéder à la liste de termes d'un champ personnalisable, cliquez sur le nom du champ pour accéder à l'écran d'édition (voir ci-dessus) puis cliquez sur **Options**, en face de **Liste de choix**.

Une nouvelle fenêtre s'ouvre.

Depuis la version 3.3, on a un paramétrage supplémentaire : Numérotation automatique

Il permet de ne pas avoir à saisir la valeur d'un nouveau terme que l'on veut ajouter à la liste.

Cochez cette case pour les 4 champs perso : thème, genre, discipline et niveau.

Ne modifiez pas les autres paramétrages

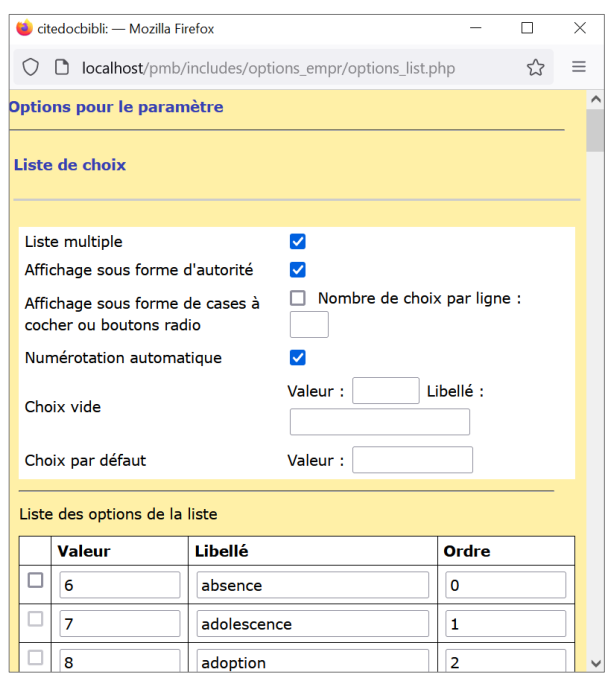

Si vous obtenez ce message au moment d'enregistrer, c'est que vous avez, dans votre liste, des termes qui ont la même valeur.

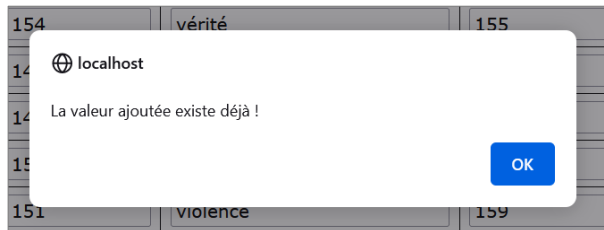

Corrigez les valeurs en doublons (voir Point 6 de cette fiche). Il faut absolument résoudre ce problème qui fausse les résultats des recherches sur les termes concernés.

# <span id="page-2-1"></span>**1.3) Éditer la liste des termes d'un champ personnalisable avec le nombre d'occurrences**

Onglet Editions > [**Etats**] Personnalisables

Cliquez sur la petite croix pour déplier les **Etats pour vérifications de la base.**  Cliquez sur **7.5 Liste des termes des champs personnalisables** puis choisissez le champ dont vous souhaitez éditer la liste.

*Si vous n'avez pas cet état, téléchargez-le sur [Citédoc Rubrique PMB Téléchargements.](https://citedoc.net/index_bis.php?page=pmb_etats_personnalisables)*

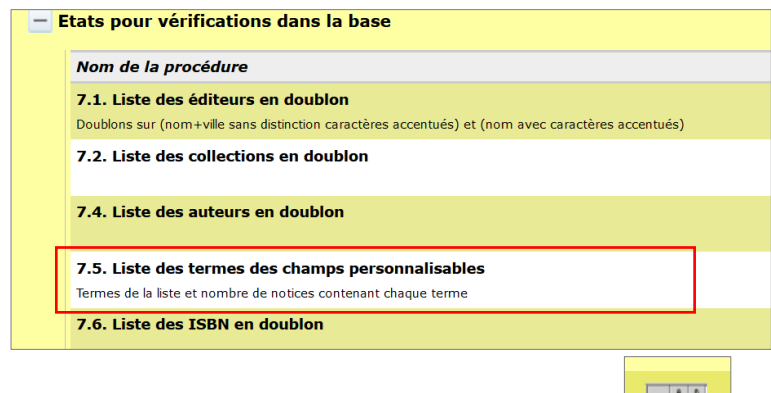

Cliquez sur le bouton Export tableur en bas de la liste pour exporter vers un fichier .xslx (Excel)

 $\frac{1}{2}$ 

# <span id="page-3-0"></span>**2 – Ajouter des termes dans une liste**

# Onglet Administration **> [Administration]** Notices > Personnalisables

**1)** Cliquez sur le champ auquel vous souhaitez ajouter un terme.

**2)** Cliquez sur le bouton **Options** en face de **Liste de choix** pour ouvrir votre liste. *Rappel : La case* Numérotation automatique *doit être cochée pour éviter de créer des valeurs en doublon.*

**3)** En bas de la liste, cliquez sur le bouton Ajouter.

**4)** Une ligne avec un numéro de valeur indiqué apparaît au bas de la liste. Le libellé et le numéro d'ordre sont en blanc. Indiquez un libellé (pas de numéro d'ordre). Vous pouvez ajouter plusieurs termes en cliquant à nouveau sur Ajouter avant de trier et d'enregistrer.

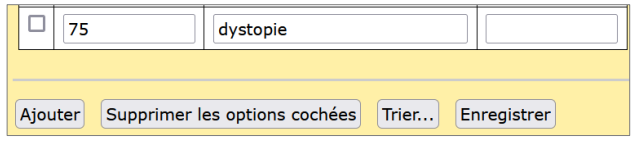

**5)** Lorsque vous avez ajouté les termes souhaités, cliquez sur le bouton Trier… (pour que votre terme se place dans l'ordre alphabétique dans la liste) puis sur le bouton Enregistrer.

**6)** Quittez la gestion de votre champ personnalisable en cliquant sur le bouton **Enregistrer**.

# <span id="page-3-1"></span>**3 – Modifier des termes dans une liste**

*Modifier le libellé d'un terme dans la liste du champ personnalisable le modifie dans toutes les notices qui l'emploient.*

Onglet Administration **> [Administration]** Notices > Personnalisables

**1)** Cliquez sur le champ dont vous souhaitez modifier un terme.

**2)** Cliquez sur le bouton **Options** en face de **Liste de choix** pour ouvrir votre liste.

**3)** Modifiez le terme dans le champ Libellé.

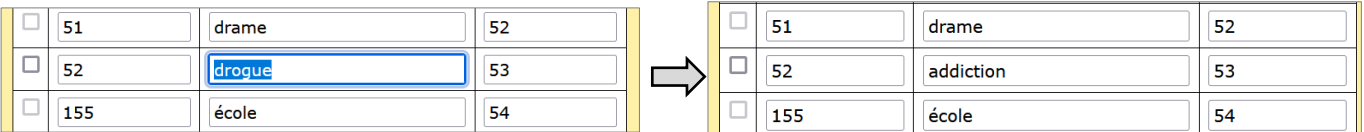

**4)** Si le nouveau terme ne se place pas au même endroit dans l'ordre alphabétique, cliquez sur le bouton Trier… en bas de la liste.

**5)** Cliquez sur le bouton Enregistrer, en bas de la liste.

**6)** Quittez la gestion de votre champ personnalisable en cliquant sur le bouton **Enregistrer**.

**Attention !** Si vous modifiez des termes de la liste « officielle » (voir en annexe), vous risquez d'avoir des doublons lorsque vous importez des notices de Citédoc Bibli ou de Doctec. Dans ce cas, voir le point 8 de cette fiche : vérifier les champs personnalisables après un import.

*Note : Si vous avez dans votre liste un terme 1 et un terme 2 que vous souhaitez « fusionner », vous devez d'abord remplacer le terme 2 par le terme 1 (ou l'inverse) dans les notices. Voir le Point 9 de cette fiche : remplacer des termes par d'autres dans les notices.*

Exemple : dans la liste Niveaux, vous pouvez avoir plusieurs formes pour une même classe : Classe de 6e, 6e, COL6. *Reportez-vous aux annexes de cette fiche pour voir les libellés retenus dans Citédoc Bibli.*

# <span id="page-4-0"></span>**4 – Supprimer des termes dans une liste**

*Depuis la version 3.1.21 de PMB vous ne pouvez supprimer des termes que s'ils ne sont plus utilisés dans des notices. Dans ce cas, la case est « cochable ».*

# Onglet Administration **> [Administration]** Notices > Personnalisables

**1)** Cliquez sur le champ dont vous souhaitez supprimer un terme.

**2)** Cliquez sur le bouton **Options** en face de **Liste de choix** pour ouvrir votre liste.

**3)** Cochez le(s) terme(s) à supprimer.

Cliquez sur le bouton Supprimer les options cochées (en bas de la liste)

**4)** Cliquez sur le bouton Enregistrer.

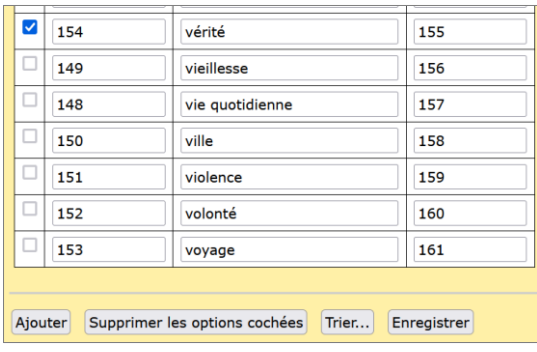

### **Pour supprimer les termes utilisés dans des notices :**

**5)** Pour rechercher les notices utilisant le terme à supprimer :

### Onglet Catalogue > [**Recherche**] [Toutes notices] > Multi-critères

Ajoutez le champ personnalisable dont vous souhaitez supprimer un terme (catégorie *Personnalisables des notices*). Ajoutez le terme dans le champ vert en tapant les premières lettres du mot puis en cliquant sur le mot proposé (ou en cliquant sur le bouton […] pour afficher la liste).

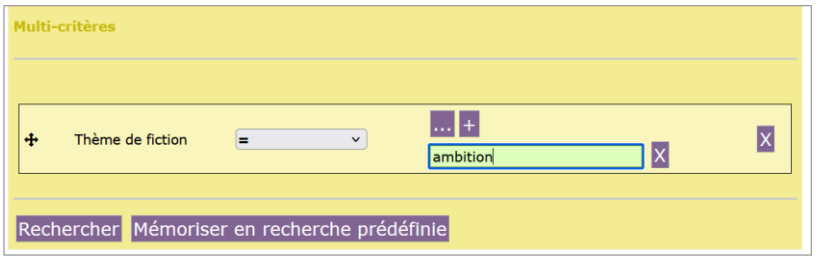

Cliquez sur le bouton **Rechercher**.

### **6) Avec PMB 7 (ou supérieur) uniquement\* :** Cliquez sur le bouton Actions > Par procédure d'action

Cela transforme votre résultat de recherche en panier de notices sur lequel vous pouvez agir comme sur n'importe quel panier.

Vous pouvez aussi ajouter les notices dans un panier.

*\* Pour les versions de PMB antérieures à 7.X, ajoutez vos notices dans un panier pour modification par lots avant de pouvoir utiliser la procédure d'action.*

**7)** Cochez au moins **Eléments non pointés** et sélectionnez la procédure d'action que vous souhaitez utiliser.

*Note : La procédure* **N 3.3. Supprimer un thème d'un lot de notices** *a été modifiée en décembre 2022 pour permettre la suppression simultanée de plusieurs thèmes. Vous pouvez télécharger la nouvelle procédure sur [Citédoc](https://citedoc.net/index_bis.php?page=pmb_procedures_catalogue)  [Rubrique PMB Téléchargements.](https://citedoc.net/index_bis.php?page=pmb_procedures_catalogue)*

*Supprimez l'ancienne procédure et importez la nouvelle depuis l'Onglet* Catalogue > [**Paniers**] Gestion > Gestion des procédures

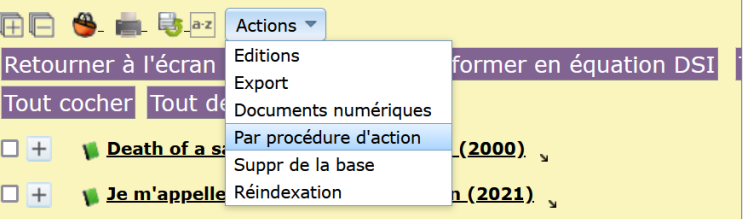

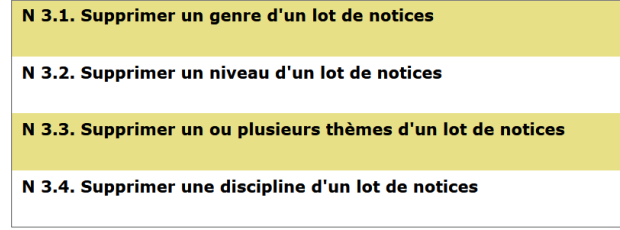

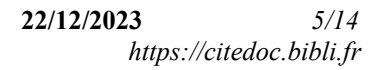

**8)** Sélectionnez le(s) terme(s) à supprimer dans la liste.

Pour supprimer plusieurs thèmes de fiction, cliquez sur le premier thème que vous souhaitez supprimer puis, en maintenant la touche Ctrl du clavier enfoncée, cliquez sur les autres thèmes. Attention à relâcher la touche Ctrl quand vous faites défiler la liste avec la mollette de la souris (et à la renfoncer avant de cliquer sur un autre thème).

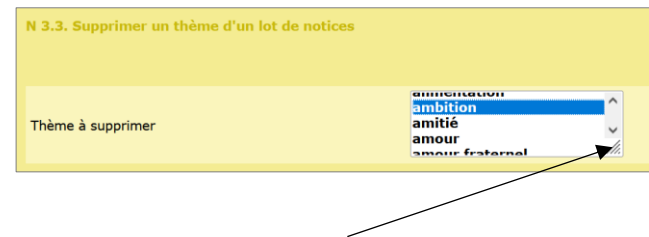

Cliquez sur le coin de la liste déroulante pour allonger la fenêtre.

L'écran de résultat vous indique combien de notices ont été affectées.

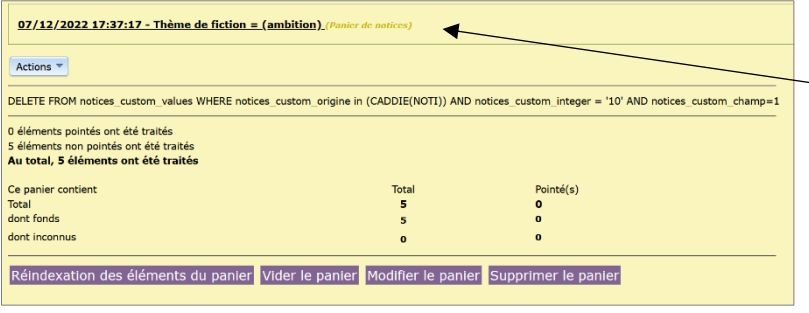

Si votre panier a été créé à partir d'une recherche, cliquez sur le bouton **Supprimer le panier** si vous n'avez plus de modifications à faire sur les notices qu'il contient.

**9)** Retournez à la liste des choix en Administration. Le terme doit maintenant pouvoir être coché et supprimé (voir 4.1-3)

*Note : Si vos procédures ne fonctionnent pas, contactez le service a&m PMB.*

# <span id="page-5-0"></span>**5 – Trier les termes d'une liste par ordre alphabétique**

*À utiliser si les termes d'un champ personnalisable ne s'affichent pas dans l'ordre alphabétique ou si vous avez ajouté/modifié des termes.*

*Ne pas utiliser pour la liste des Niveaux !*

# Onglet Administration **> [Administration]** Notices > Personnalisables

**1)** Cliquez sur le champ que vous souhaitez trier.

**2)** Cliquez sur le bouton **Options** en face de **Liste de choix** pour ouvrir votre liste. Les termes ajoutés et non triés apparaissent en haut de la liste avec 0 en numéro d'ordre.

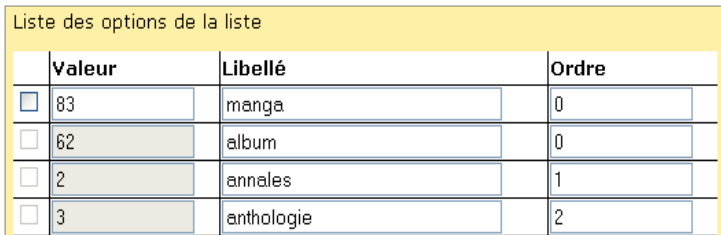

**3)** Cliquez sur le bouton Trier… en bas de la liste puis sur le bouton Enregistrer.

Si vous rouvrez **Options**, tout est maintenant en ordre. Le logiciel a donné un numéro d'ordre.

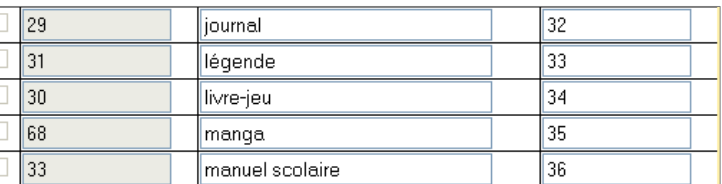

**4)** Quittez la gestion de votre champ personnalisable en cliquant sur le bouton **Enregistrer**.

*Note : Il y aura toujours du ménage à faire de temps à autre dans ces listes... du fait des imports. Voir le Point 8 de cette fiche : vérifier les champs personnalisables après un import.*

# <span id="page-6-0"></span>**6 – Corriger les valeurs en doublon**

*À utiliser si le logiciel vous renvoie un message d'erreur lorsque vous voulez enregistrer la liste de choix d'un champ personnalisable.*

*Note : « Valeur » désigne le numéro indiqué dans la colonne* **valeur***. Le libellé n'est pas concerné.*

### **6.1) Éditer une liste des valeurs en doublon**

**1)** Une action personnalisable permet de vérifier la liste des valeurs en doublon.

Onglet Administration **> [Actions]** Personnalisables > **Actions à exécuter en Administration** Cliquez sur la petite croix pour afficher la liste des actions.

#### Choisissez **Liste des valeurs en doublon pour un champ personnalisable de notices** et cliquez sur **Exécuter**.

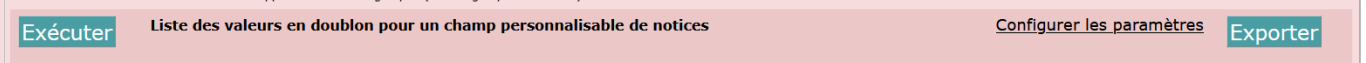

*Si vous n'avez pas cette procédure, téléchargez-la sur [Citédoc](https://citedoc.bibli.fr/index.php?lvl=cmspage&pageid=4&id_article=157) bibli Rubrique* Assistance PMB > Téléchargements > Procédures *:*

Importez-la depuis l'onglet Administration > [Actions] Personnalisables en cliquant sur le bouton **Importer**.

**2)** Choisissez le champ personnalisable dans la liste. Cliquez sur le bouton **Démarrer.**

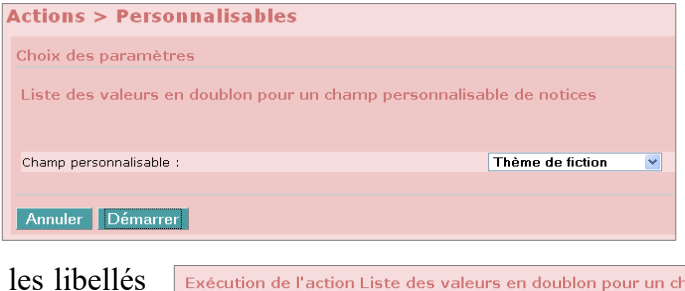

**3)** Le logiciel affiche la liste des valeurs en doublon et les libellés correspondants.

Dans notre exemple, à la valeur 154 correspondent les thèmes de fiction 'monstre' et 'vérité' et à la valeur 361 'grossesse' et 'Foi'

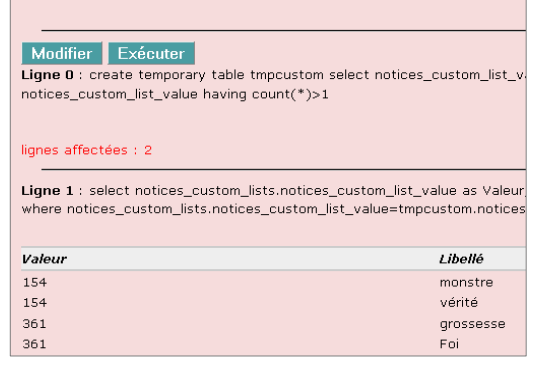

### **6.2) Supprimer les termes ayant la même valeur des notices concernées**

**1)** Créez un panier de notices

**Avec PMB 7 (ou supérieur)**, il n'est pas indispensable de créer un panier : il sera créé lors de la recherche.

### Onglet Catalogue > [**Paniers**] Gestion > **Créer un panier**

Créez un panier de notices 'Panier de notices avec monstre et vérité'

**2)** Recherchez les notices ayant l'un ou l'autre des thèmes (L'interrogation de l'un ou l'autre de ces deux thèmes donne exactement la même réponse puisqu'ils ont la même valeur et dans les notices que vous avez collectées n'apparaît que l'un des deux thèmes.) Puis supprimez l'un des deux thèmes. **Voir Point 4.4 à 4.7 de cette fiche.**

Ne supprimez pas les paniers ! Ne les videz pas non plus pour pouvoir remettre les thèmes une fois les corrections faites dans la liste.

**Fiche technique PMB n°2.6 Modifier les listes des champs personnalisables 22/12/2023** *7/14 Assistance&Mutualisation PMB - Enseignement catholique de Bretagne https://citedoc.bibli.fr*

### **6.3) Corriger la liste des termes**

# Onglet Administration **> [Administration]** Notices > Personnalisables

**1)** Supprimez l'un des deux termes ayant la valeur en doublon (voir Point 4.1-3 de cette fiche) Cliquez sur le bouton Enregistrer : le message d'erreur ne doit plus apparaître.

**2)** Rouvrez la liste de choix. Cochez Numérotation automatique si cette case n'est pas déjà cochée et ajoutez les thèmes que vous avez supprimés précédemment (voir Point 2 de cette fiche).

### **6.4) Rajouter les termes dans les notices mises dans le panier**

### Onglet Catalogue > [**Paniers**] Gestion

Cliquez sur le panier où vous avez stocké vos notices à corriger. Si vous n'avez que quelques notices auxquelles rajouter les termes supprimés puis recréés, vous pouvez les ouvrir manuellement pour les modifier. Si vous voulez modifier plusieurs notices en une fois, voir Point 7 : ajouter un terme d'un champ personnalisable à un lot de notices.

Pensez à supprimer le(s) panier(s) qui ne seront plus utiles une fois ce ménage fait.

# <span id="page-7-0"></span>**7 – Ajouter un terme d'un champ personnalisable à un lot de notices**

1) Depuis l'onglet Catalogue, ajoutez les notices que vous souhaitez modifier dans un panier (par une recherche multi-critères ou par collecte)

#### **2)** Onglet Catalogue > [**Paniers**] Gestion

Si vous ne souhaitez modifier que certaines notices du panier : Pointez les notices auxquelles vous souhaitez ajouter un terme en cliquant sur les cercles noirs (une petite coche verte doit apparaître).

> $\frac{\text{Ce}}{\text{Total}}$ don

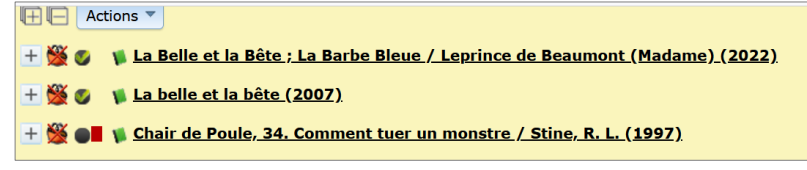

**3)** Cliquez sur le bouton Actions et sélectionnez Par procédure d'action.

**4)** Si vous avez pointé des notices, cochez **Eléments pointés** UNIQUEMENT.

Si vous souhaitez modifier toutes les notices, cochez **Eléments pointés** et **Eléments non pointés**.

5) Sélectionnez la procédure qui correspond au champ pou vous souhaitez ajouter un terme.

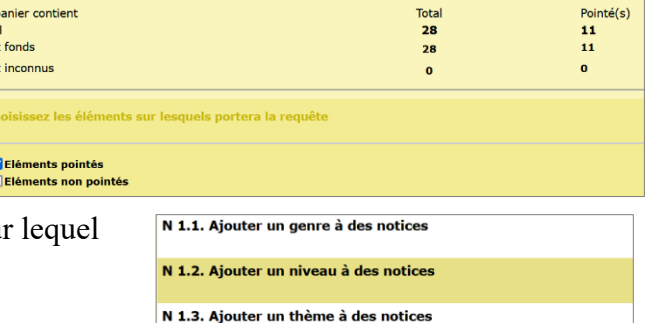

N 1.4. Ajouter une discipline à des notices

N 1.5. Ajouter une nature de document à des notices

**6)** Sélectionnez le terme à ajouter dans la liste. Cliquez sur le bouton **Démarrer**.

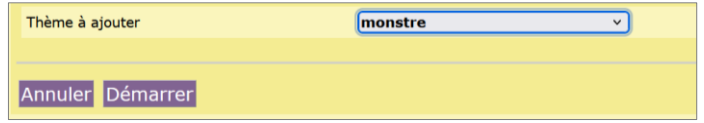

*(Taper les premières lettres du terme permet de le retrouver plus rapidement.)*

**7)** Videz le panier ou, s'il s'agit d'un panier « créé à partir d'une recherche », supprimez-le.

# <span id="page-8-0"></span>**8 – Vérifier les listes des champs personnalisables après un import de notices**

Onglet Catalogue > [**Recherche**] Multi-critères

**1)** Ajoutez le(s) champ(s) personnalisable(s) que vous souhaitez vérifier.

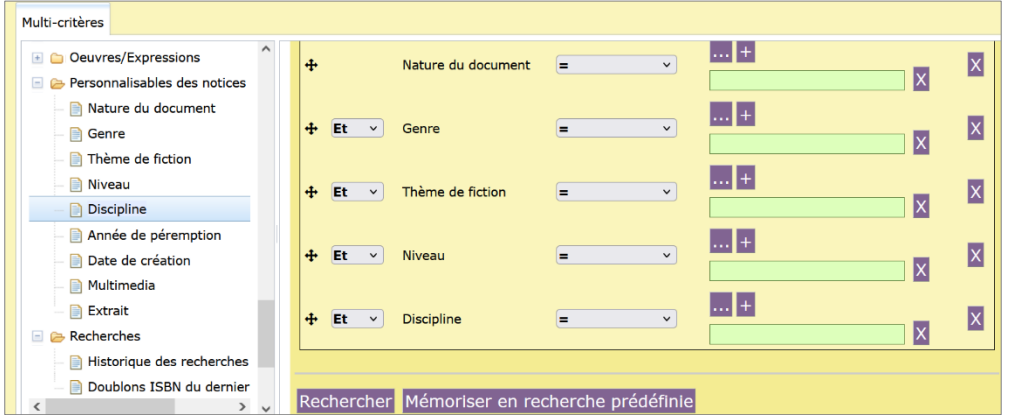

**L'astuce :** vous pouvez ajouter tous les champs personnalisables à vérifier et cliquer sur le bouton **Mémoriser en recherche prédéfinie**.

Vous retrouverez ainsi votre équation dans [**Recherche**] Prédéfinie

**2)** Cliquez dans le champ à vérifier et appuyez sur la flèche bas de votre clavier. Les derniers termes ajoutés apparaîtront en haut de la liste.

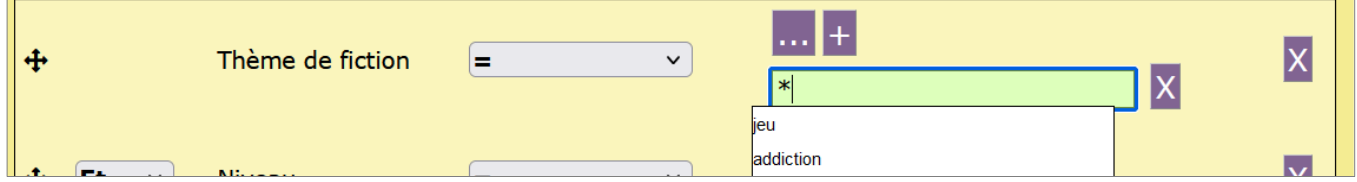

**3)** Sélectionnez le terme ajouté par l'import pour rechercher les notices qui l'intègrent.

**4)** Remplacez ou supprimez les termes des notices puis corrigez votre liste de choix. Voir Points 3, 4, 5 et 9 de cette fiche.

# <span id="page-9-0"></span>**9 – Remplacer des termes par d'autres dans les notices**

Onglet Catalogue > [**Recherche**] Multi-critères

**1)** Ajoutez le champ personnalisable dans lequel se trouve le terme à remplacer.

**2)** Ajoutez un autre champ personnalisable pour exclure les notices qui contiendraient déjà le terme de remplacement (ceci pour éviter d'avoir 2 fois le même terme dans une notice).

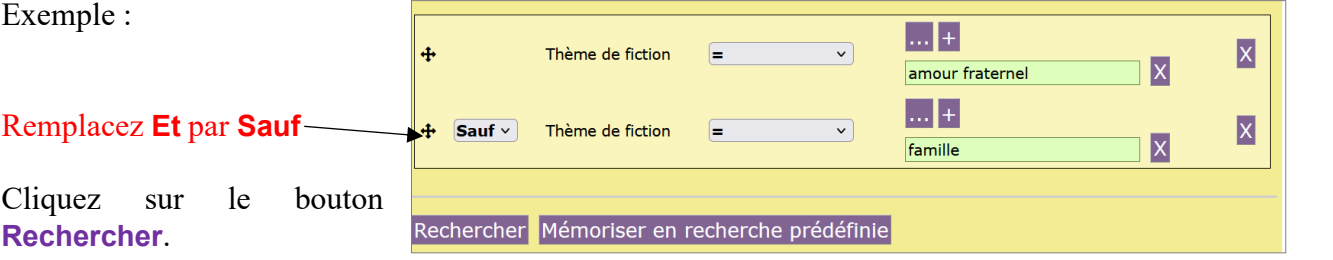

#### **3) Avec PMB 7 (ou supérieur) uniquement\* :**

Cliquez sur le bouton Actions > Par procédure d'action Cela transforme votre résultat de recherche en panier de notices sur lequel vous pouvez agir comme sur n'importe quel panier.

Si vous ne souhaitez pas ajouter toutes les notices dans le panier, cochez celles que vous souhaitez garder

(attention : PMB ne garde pas en mémoire les notices cochées lorsque vous passez à une autre page de résultats.)

*\* Pour les versions de PMB antérieures à 7.X, ajoutez vos notices dans un panier pour modification par lots avant de pouvoir utiliser la procédure d'action.*

**4)** Cochez au moins **Eléments non pointés** et sélectionnez la procédure d'action que vous souhaitez utiliser.

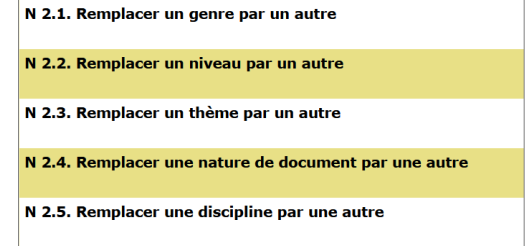

Sélectionnez dans la liste le Nouveau thème et l'Ancien thème (celui que vous remplacez).

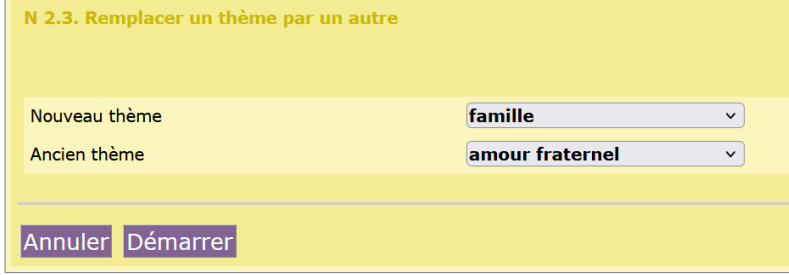

*Note : Le nouveau thème doit être déjà présent dans la liste de choix. Voir Point 2 de cette fiche pour ajouter des termes.*

**5)** Si vous utilisez un panier créé à partir d'une recherche (PMB 7 ou supérieur), supprimez votre panier depuis la page de résultat de l'action en cliquant sur **Supprimer le panier**.

**L'astuce :** Si vous avez plusieurs termes à remplacer, utilisez l'historique des recherches pour reprendre votre première équation de recherche multi-critères et la modifier pour votre nouvelle recherche.

Cliquez sur le petit cadran solaire en haut à droite de votre écran. Sélectionnez votre recherche dans la liste :

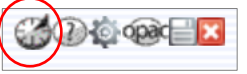

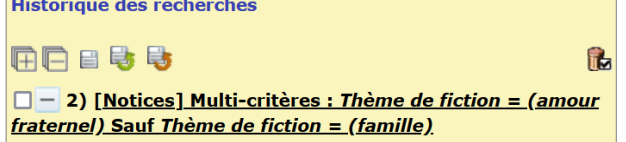

Indiquez le nouveau terme que vous voulez remplacer et celui par lequel vous souhaitez le remplacer.

> A. Jézéquel – V. Le Tourneur – N. Dugas Créée le 9 juin 2007 - Modifiée le 22 décembre 2023

**Fiche technique PMB n°2.6 Modifier les listes des champs personnalisables 22/12/2023** *10/14 Assistance&Mutualisation PMB - Enseignement catholique de Bretagne https://citedoc.bibli.fr*

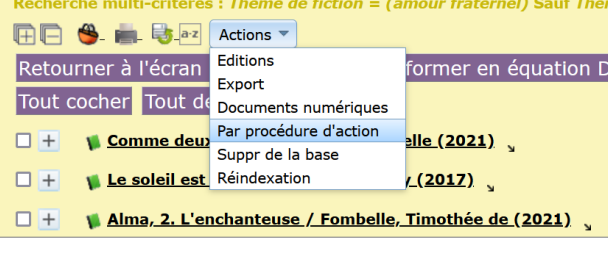

# **ANNEXES**

#### <span id="page-10-1"></span><span id="page-10-0"></span>**1. Liste des natures de document**

Liste initiale des natures de document de la base Bretagne

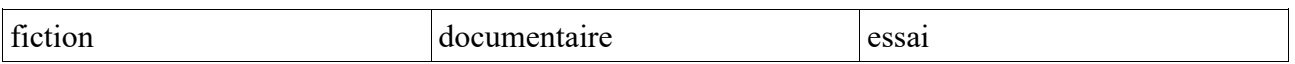

*Conseil : il est inutile de garder une nature de document (essai par exemple) qui n'existe pas dans l'établissement afin de ne pas avoir la case à cocher correspondante à apparaître dans l'OPAC*

#### <span id="page-10-2"></span>**2. Liste des genres**

Liste des genres actuellement utilisés dans Citédoc bibli. Liste modifiée le 22/12/2023 Dans PMB les deux listes présentées ci-dessous sont fusionnées.

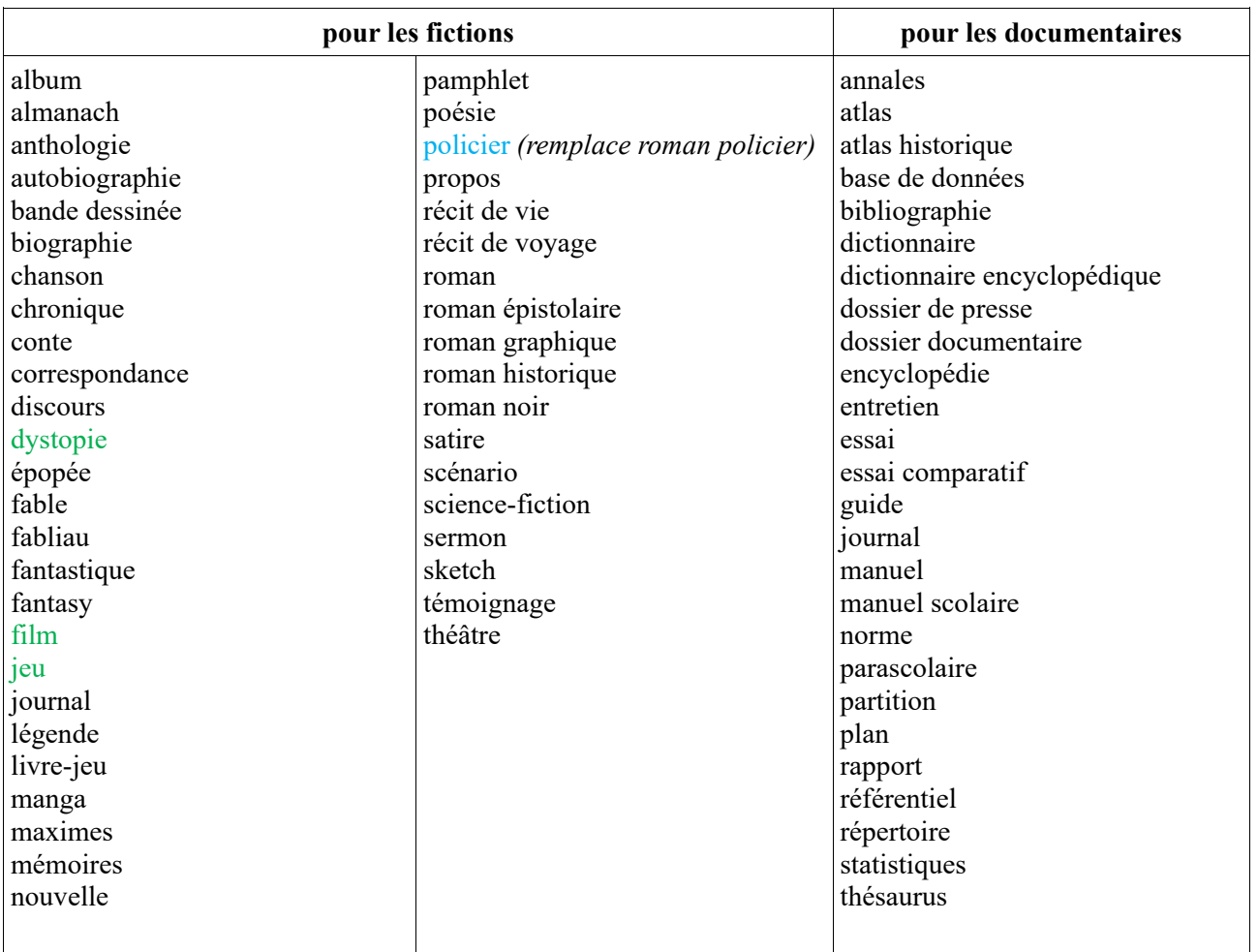

*Conseil : il est inutile de garder les genres qui n'existent pas dans l'établissement. Cela encombre inutilement le champ lors d'une recherche multi-critères et cela peut gêner les utilisateurs.*

### <span id="page-11-0"></span>**3. Liste des thèmes de fiction**

Liste des 150 thèmes utilisés dans Citédoc bibli. Liste modifiée le 01/01/2023

En vert les nouveaux thèmes, en bleu ceux qui ont été modifiés. *Voir la fiche 2.6bis pour le détail des modifications apportées. L'ancienne liste des thèmes de fiction est toujours disponible [ici.](https://www.citedoc.net/gestion/pmb_fiches/Liste_themes_fiction_avant_MAJ2023.pdf)*

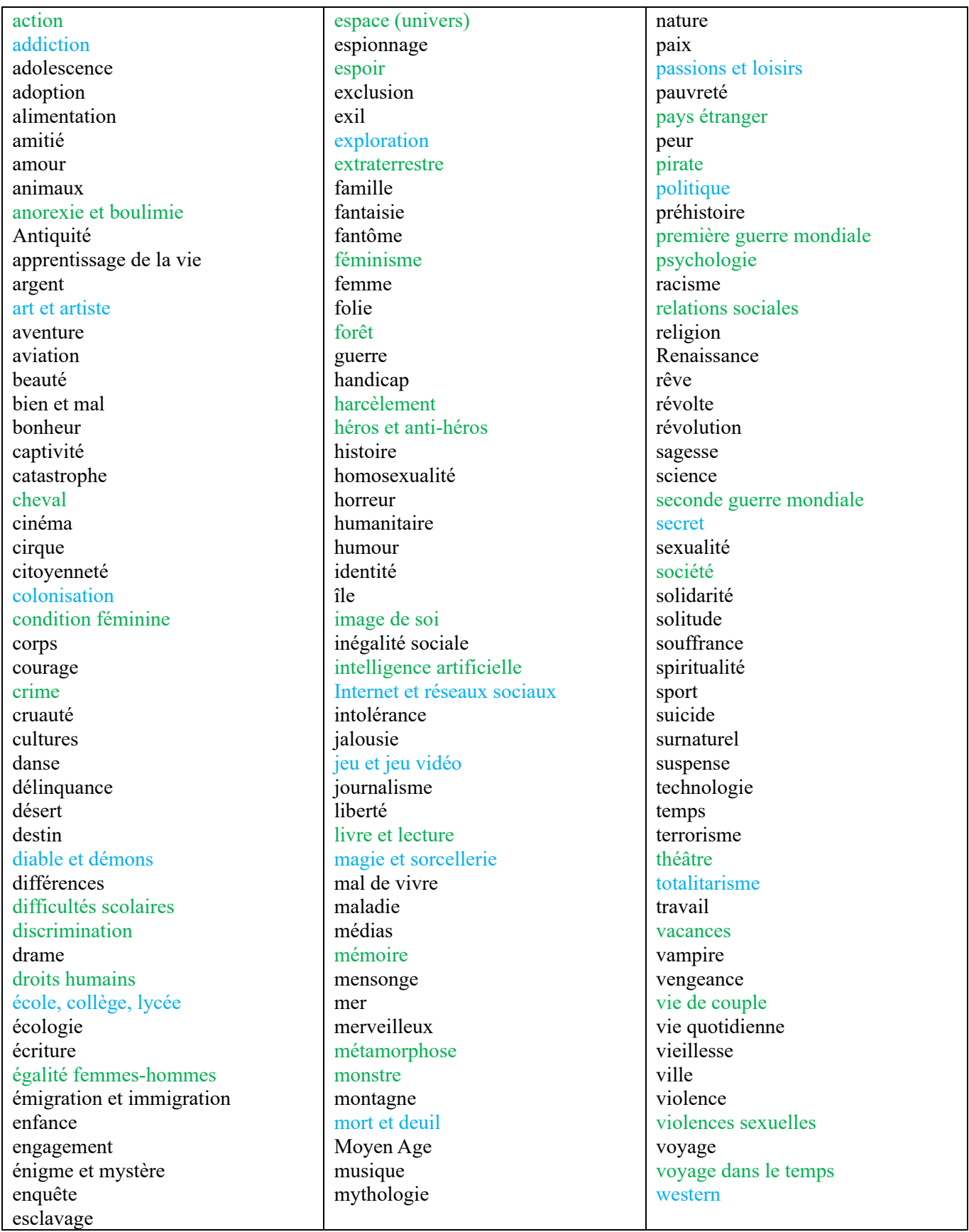

*Conseil : il est inutile de garder les thèmes qui n'existent pas dans l'établissement. Cela encombre inutilement le champ lors d'une recherche multi-critères et cela peut gêner les utilisateurs.*

**Fiche technique PMB n°2.6 Modifier les listes des champs personnalisables 22/12/2023** *12/14 Assistance&Mutualisation PMB - Enseignement catholique de Bretagne https://citedoc.bibli.fr*

### <span id="page-12-0"></span>**4. Liste des niveaux**

Liste des niveaux utilisés dans Citédoc bibli (basée sur la nomenclature du CNDP) Les séries de bac technologique ont été ajoutées.<br>
Liste modifiée le 01/01/2023 En vert les niveaux ajoutés.

**Libellé Ordre Libellé Ordre Libellé Ordre** Collège  $\vert 0 \vert$  Lycée professionnel  $\vert 9 \vert$  Enseignement supérieur  $\vert 22 \vert$ Classe de 6e  $\vert 1 \vert$  CAP  $\vert 10 \vert$  BTS  $\vert 23 \vert$ Classe de 5e 24 BEP 11 Classes préparatoires 24 Classe de 4e  $\begin{array}{ccc} \hspace{1.2cm} |3| & |BP \end{array}$  12 Professeur  $\begin{array}{ccc} |25| & |25| & |25| \end{array}$ Classe de 3e  $\vert 4 \vert$  BAC PRO  $\vert 13 \vert$ 

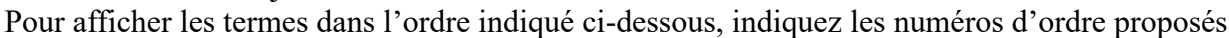

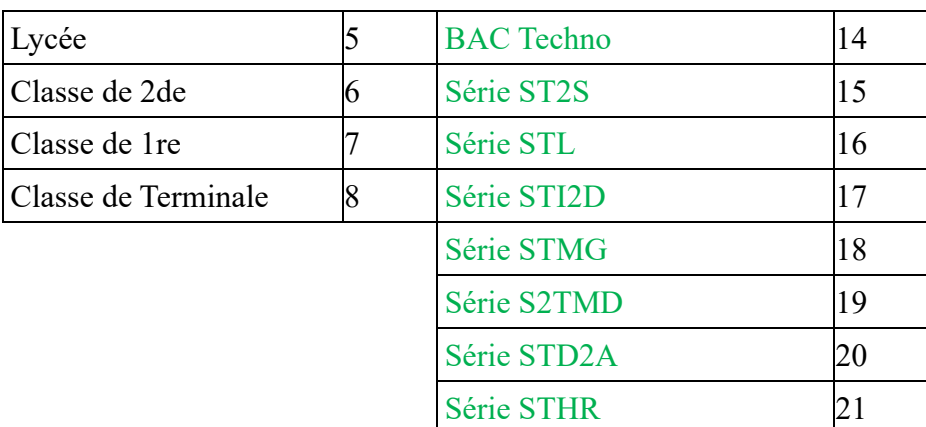

*Nous avons choisi d'écrire Lycée plutôt que Lycée d'enseignement général et technologique... Trop long !*

*Conseil : il est inutile de garder les niveaux qui n'existent pas dans l'établissement. Cela encombre inutilement le champ lors d'une recherche multi-critères et cela peut gêner les utilisateurs.*

*Note : Si votre base contient encore des niveaux sous la forme 'COL6', 'LYC1', 'LPCAP', ce sont des restes de Superdoc, le logiciel utilisé dans les CDI de Bretagne avant PMB. À remplacer par les « nouveaux » libellés.*

### <span id="page-13-0"></span>**5. Liste des disciplines**

Liste des disciplines présentes actuellement dans Citédoc bibli. Liste mise à jour le 10/05/2023 En vert les disciplines ajoutées ; en bleu celles modifiées ou en rouge barré celles supprimées depuis 2012. Si besoin, complétez cette liste avec les nouvelles disciplines.

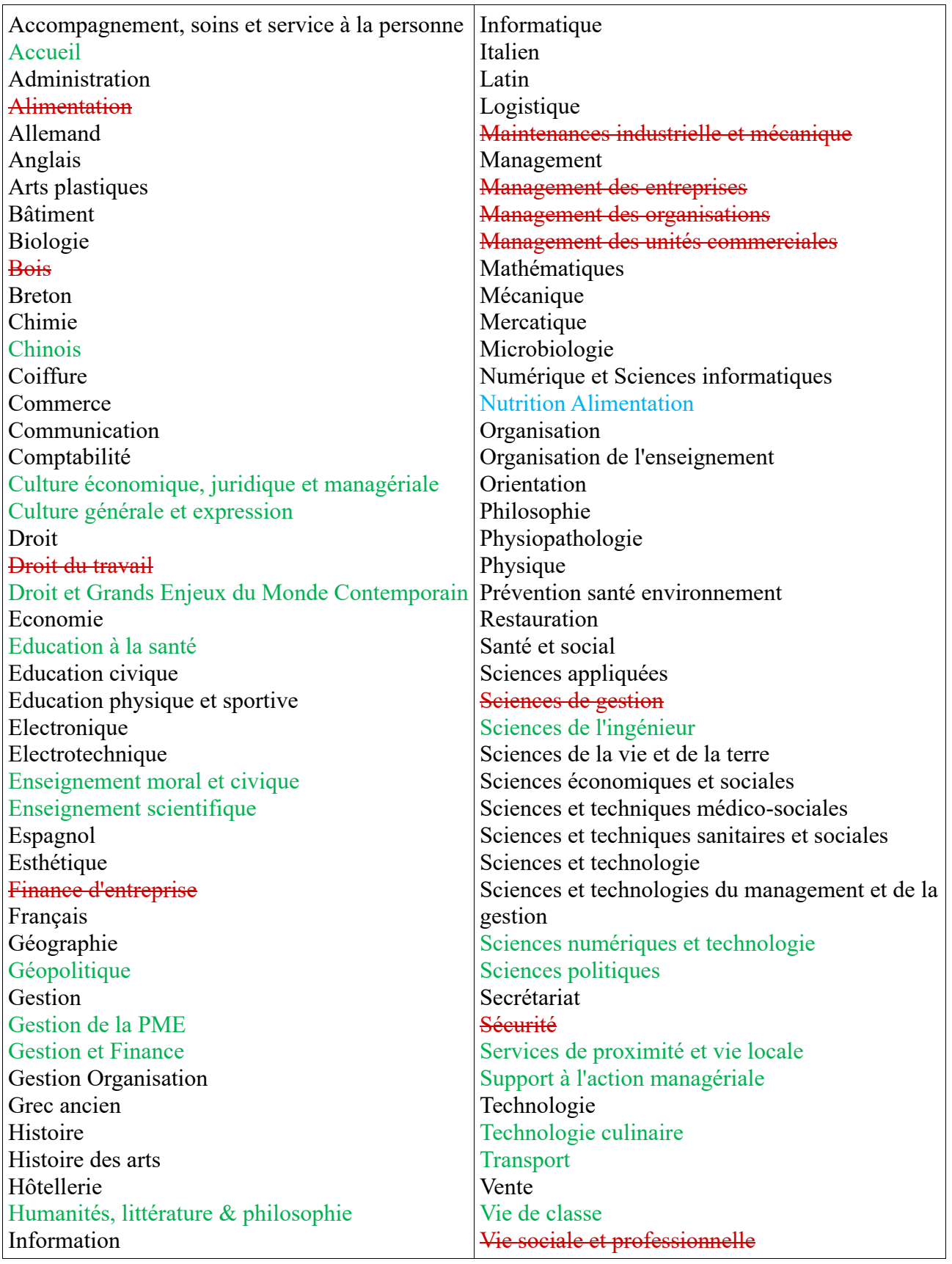

*Conseil : il est inutile de garder les disciplines qui n'existent pas dans l'établissement. Cela encombre inutilement le champ lors d'une recherche multi-critère et peut gêner les utilisateurs.*

**Fiche technique PMB n°2.6 Modifier les listes des champs personnalisables 22/12/2023** *14/14 Assistance&Mutualisation PMB - Enseignement catholique de Bretagne https://citedoc.bibli.fr* Voir aussi la fiche pmb 4.0.2 'Recommandations pour le dépouillement des manuels scolaires dans PMB'